## **Online Travel Forms**

## **Go to <https://calbaptist.terradotta.com/>**

Select **the appropriate participant category** to find the necessary forms for your off-campus academic engagement activity.

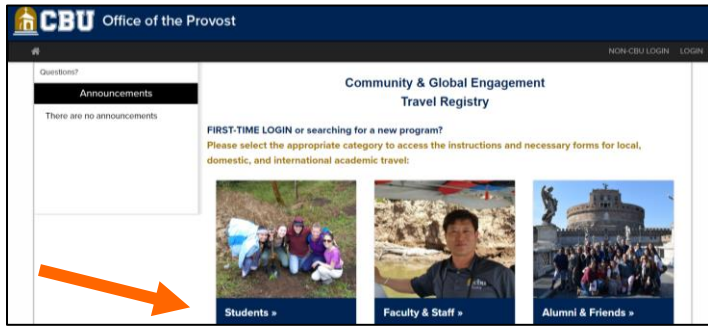

Select the **College or School** sponsoring the off-campus academic engagement activity.

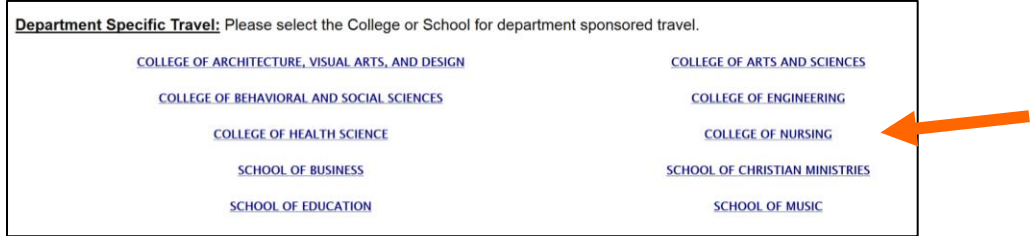

Select the **Program**.

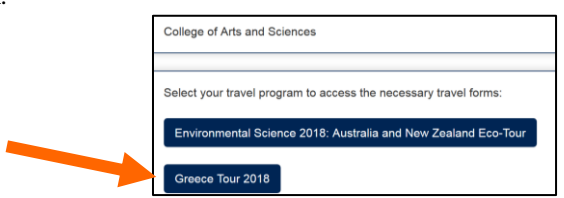

Select **I have a CBU username and password** and click **Submit**.

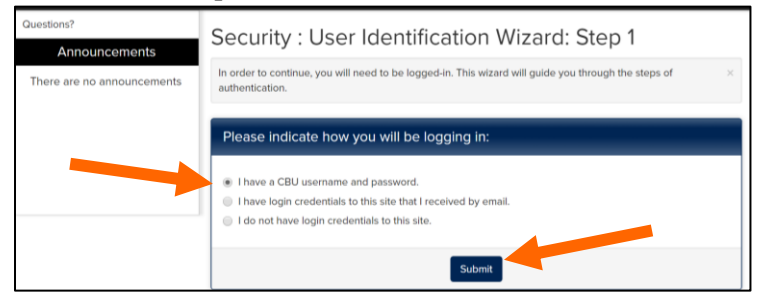

Enter your **CBU Username and Password** and click **Sign In**.

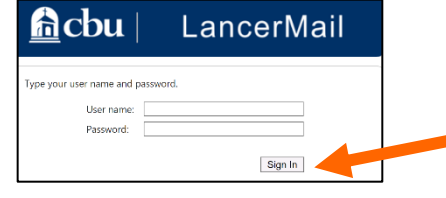

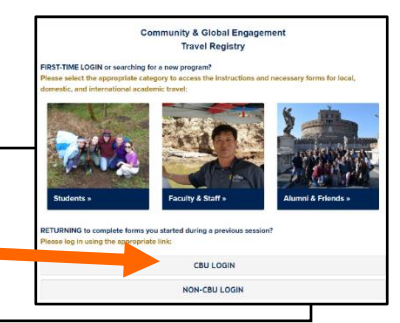

## **\*\*IMPORTANT LOGIN INFORMATION\*\***

After your initial login, please do not use the method above to log back into the system in order to complete your forms. Please go to<https://calbaptist.terradotta.com/> and log in using the CBU LOGIN button under the RETURNING section of the page.

**Available Terms Terms Summer, 2018** Apply

Select the **semester and year that you plan to travel** and click **Apply**.

## Please complete all of the **signature documents** and **forms** in this section.

You will see a checkmark in the Received column once a section has been completed and submitted.

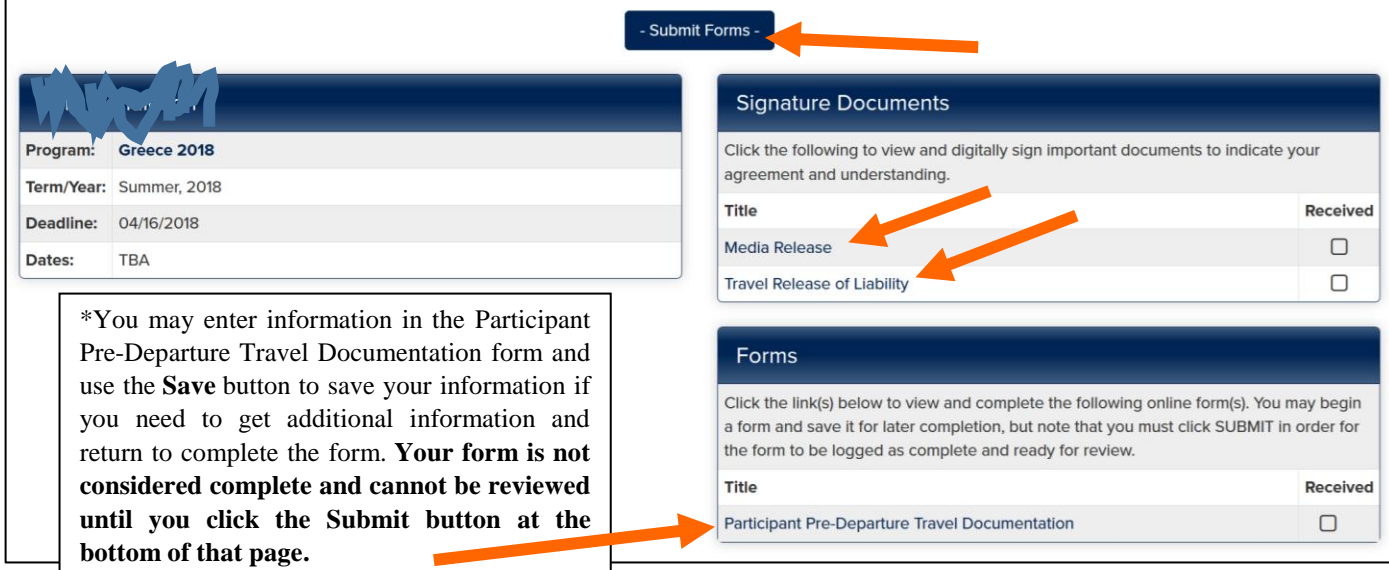

**To submit your entire file, click Submit Forms at the top of the page after you have completed and submitted all of the signature documents and forms.**